# **High-Performance Module Computer**

User's Manual

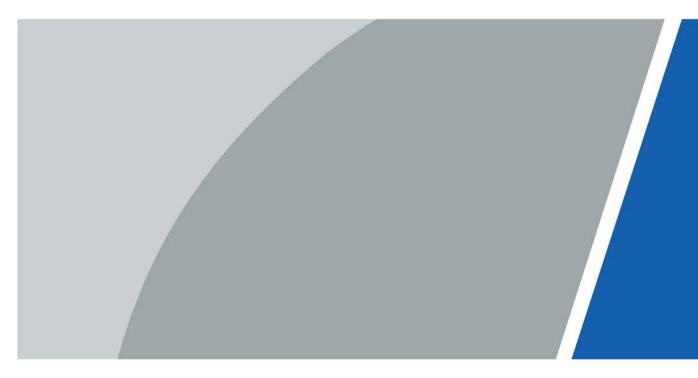

## Foreword

## General

This manual introduces the installation, functions and operations of the high-performance module computer (hereinafter referred to as "the OPS module"). Read carefully before using the OPS module, and keep the manual safe for future reference.

### Safety Instruction

The following signal words might appear in the manual.

| Signal Words     | Meaning                                                                                                    |
|------------------|----------------------------------------------------------------------------------------------------|
|                  | Indicates a high potential hazard which, if not avoided, will result in death or serious injury.                                                   |
|                  | Indicates a medium or low potential hazard which, if not avoided, could result in slight or moderate injury.                                       |
|                  | Indicates a potential risk which, if not avoided, could result in property damage, data loss, reductions in performance, or unpredictable results. |
| © <u>∽∿</u> TIPS | Provides methods to help you solve a problem or save time.                                                                                         |
|                  | Provides additional information as a supplement to the text.                                                                                       |

## **Revision History**

| Version | Revision Content                           | Release Time  |
|---------|--------------------------------------------|---------------|
| V1.0.3  | Updated appearance.                        | February 2023 |
| V1.0.2  | Added power management.                    | August 2022   |
| V1.0.1  | Updated Important Safeguards and Warnings. | August 2022   |
| V1.0.0  | First release.                             | June 2022     |

## **Privacy Protection Notice**

As the device user or data controller, you might collect the personal data of others such as their face, fingerprints, and license plate number. You need to be in compliance with your local privacy protection laws and regulations to protect the legitimate rights and interests of other people by implementing measures which include but are not limited: Providing clear and visible identification to inform people of the existence of the surveillance area and provide required contact information.

## About the Manual

- The manual is for reference only. Slight differences might be found between the manual and the product.
- We are not liable for losses incurred due to operating the product in ways that are not in compliance with the manual.
- The manual will be updated according to the latest laws and regulations of related jurisdictions. For detailed information, see the paper user's manual, use our CD-ROM, scan the QR code or visit
  - L

our official website. The manual is for reference only. Slight differences might be found between the electronic version and the paper version.

- All designs and software are subject to change without prior written notice. Product updates might result in some differences appearing between the actual product and the manual. Please contact customer service for the latest program and supplementary documentation.
- There might be errors in the print or deviations in the description of the functions, operations and technical data. If there is any doubt or dispute, we reserve the right of final explanation.
- Upgrade the reader software or try other mainstream reader software if the manual (in PDF format) cannot be opened.
- All trademarks, registered trademarks and company names in the manual are properties of their respective owners.
- Please visit our website, contact the supplier or customer service if any problems occur while using the device.
- If there is any uncertainty or controversy, we reserve the right of final explanation.

## **Important Safeguards and Warnings**

This section introduces content covering the proper handling of the OPS module, hazard prevention, and prevention of property damage. Read carefully before using the OPS module, and comply with the guidelines when using it.

## **Transportation Requirements**

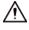

Transport the OPS module under allowed humidity and temperature conditions.

## Storage Requirements

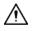

Store the OPS module under allowed humidity and temperature conditions.

### **Operation Requirements**

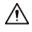

- Check whether the power supply is correct before use.
- Do not unplug the power cord on the side of the OPS module while the adapter is powered on.
- Operate the OPS module within the rated range of power input and output.
- Use the OPS module under allowed humidity and temperature conditions.
- Do not drip or splash liquid onto the OPS module, make sure that there is no object filled with liquid on the OPS module to prevent liquid from flowing into it.
- Do not disassemble the OPS module.
- Your configurations will be lost after performing a factory reset. Please be advised.
- Do not restart, shut down or disconnect the power to the OPS module during an update.
- Make sure the update file is correct because an incorrect file can result in a device error occurring.
- Do not frequently turn on/off the OPS module. Otherwise, the product life might be shortened.
- Back up important data on a regular basis when using the OPS module.
- Make sure the official software is used. A counterfeit will affect the performance of your computer.
- The OPS module can be pre-installed with Windows operating system. Support for the operating system (such as version updates, technical support and security features) can be obtained from the corresponding official website.
- The operating temperature ranges from 0 °C to 45 °C (32 °F to 113 °F), and the maximum power consumption rating of the CPU is 55 W. When the CPU works continuously at its maximum power consumption rating, the operating temperature ranges from 0 °C to 35 °C (32 °F to 95°F).

### Installation Requirements

### 

- Do not connect the power adapter to the OPS module while the adapter is powered on.
- Strictly comply with the local electric safety code and standards. Make sure the ambient voltage is stable and meets the power supply requirements of the OPS module.

- Do not expose the battery to environments with extremely low air pressure, or extremely high or low temperatures. Also, it is strictly prohibited to throw the battery into a fire or furnace, and to cut or put mechanical pressure on the battery. This is to avoid the risk of fire and explosion.
- Use the standard power adapter or cabinet power supply. We will assume no responsibility for any injuries or damages caused by the use of a nonstandard power adapter.

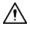

- Do not place the OPS module in a place exposed to sunlight or near heat sources.
- Keep the OPS module away from dampness, dust, and soot.
- Install the OPS module in a well-ventilated place, and do not block its ventilation.
- Install the OPS module on a stable surface to prevent it from falling.
- The power supply must conform to the requirements of ES1 in IEC 62368-1 standard and be no higher than PS2. Note that the power supply requirements are subject to the device label.
- The OPS module is a class I electrical appliance. Make sure that the power supply of the OPS module is connected to a power socket with protective earthing.
- Use power cords that conform to your local requirements and rated specifications.
- Before connecting the power supply, make sure the input voltage matches the server power requirement.
- Install the OPS module near a power socket for emergency disconnect.
- It is prohibited for non-professionals and unauthorized personnel to open the device casing.

### Maintenance Requirements

### 

- Make sure to use the same model when replacing the battery to avoid fire or explosion. Dispose the battery strictly according to the instructions on it.
- Power off the OPS module before maintenance.

## $\Lambda$

- The cover of the OPS module is mainly for protection. Use a screwdriver to loosen the screws before detaching the cover. Make sure to put the cover back on and secure it in its original place before powering on and using the OPS module.
- Clean the air channel on a regular basis to prevent it from being blocked.
- It is prohibited for non-professionals and unauthorized personnel to open the device casing.
- The appliance coupler is a disconnection device. Keep it at a convenient angle when using it. Before repairing or performing maintenance on the OPS module, first disconnect the appliance coupler.

As an ENERGY STAR Partner, we have determined that this product meets the ENERGY STAR

guidelines for energy efficiency.

## **Table of Contents**

| Foreword                                 | I   |
|------------------------------------------|-----|
| Important Safeguards and Warnings        | 111 |
| 1 Overview                               | 1   |
| 1.1 Introduction                         | 1   |
| 1.2 Technical Specifications             | 1   |
| 2 Appearance                             |     |
| 3 Connection                             | 3   |
| 4 System Installation                    |     |
| 5 Power Management                       | 7   |
| 6 FAQ                                    | 8   |
| Appendix 1 Cybersecurity Recommendations | 9   |

## **1 Overview**

## **1.1 Introduction**

The high-performance module computer is an OPS module based on 10/11th Gen Intel Core processors. The OPS modules uses Insyde BIOS and comes with Windows 10. Developed in accordance with the OPS-C standard, it is ideal for use with large displays that support Open Pluggable Specification (OPS).

## **1.2 Technical Specifications**

## 

The specifications are for reference only, and might differ from the actual product.

| Parameter         | Specification                                         |
|-------------------|-------------------------------------------------------|
|                   | Intel Comet Lake/Rocket Lake                          |
| Processor         | LGA1200                                               |
|                   | Max. TDP 65 W                                         |
| Chip group        | Intel H510                                            |
| Memory            | $2 \times SO-DIMM DDR4$                               |
| Memory            | Max. RAM: 2 × 16 GB                                   |
| Storage           | 1 × M.2 2280 NVMe SSD                                 |
| Storage           | 1 × SATA 2.5" SSD/HDD (height≤ 7.5 mm)                |
| Wi-Fi             | 802.11a/b/g/n/ac                                      |
| Bluetooth         | Bluetooth 5.0                                         |
| BIOS              | Insyde firmware                                       |
| Operating system  | Windows 10                                            |
|                   | 1 × MIC IN (3.5 mm), 1 × LINE OUT (3.5 mm)            |
|                   | $4 \times \text{USB}$ 3.0, $2 \times \text{USB}$ 2.0  |
| Front panel port  | 1 × Type C                                            |
| rione parter pore | 1 × HDMI                                              |
|                   | 1 × DP                                                |
|                   | 1 × RJ-45                                             |
| Back panel port   | 1 × JAE 80pin                                         |
| Dimensions        | 180 mm× 30 mm× 195 mm (7.08"× 1.18"× 7.68") (W× H× D) |
| Power supply      | 12/19 VDC, 7.5/4.74 A                                 |
| Power consumption | < 90 W                                                |

#### Table 1-1 Technical specifications

1

## 2 Appearance

## Figure 2-1 Front panel

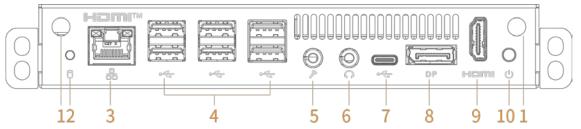

Table 2-1 Front panel description

| No. | Name                | Description                                                                                                    |
|-----|---------------------|----------------------------------------------------------------------------------------------------|
| 1   | Wi-Fi antenna port  | Connect external Wi-Fi antennas.                                                                                                    |
| 2   | HDD indicator light | <ul> <li>The light flashes green when the hard drive is reading or writing data.</li> <li>The light is off when the hard drive is reading or writing data, or when the OPS module is shut down.</li> </ul> |
| 3   | Network port        | Gigabit Ethernet port.                                                                                                    |
| 4   | USB port            | Connect external devices such as USB storage device, keyboard and mouse.                                                                                                    |
| 5   | MIC IN              | Inputs audio signals.                                                                                                    |
| 6   | LINE OUT            | Outputs audio signals.                                                                                                    |
| 7   | Type C port         | Connects Type C storage devices.                                                                                                    |
| 8   | DP port             | Outputs high definition audio and video signals.                                                                                                    |
| 9   | HDMI port           | High definition audio and video signal output port. The<br>port outputs the uncompressed high definition video and<br>multichannel audio data to the connected display with<br>HDMI port.                  |
| 10  | Power button        | Turn on or off the OPS module.                                                                                                    |

## **3** Connection

Connect the OPS module with a mouse, keyboard, network, and power supply before turning on the OPS module for more operations.

### Prerequisites

- Check whether the components and accessories are complete after you unpack the OPS module.
- Check whether all the component and accessories especially the power adapter are intact without damage.

#### Procedure

- <u>Step 1</u> Connect a mouse and keyboard with the USB ports of the OPS module.
- <u>Step 2</u> Connect a network cable to the network port on the front panel of the OPS module.
- <u>Step 3</u> Connect the OPS module to a monitor through DP or HDMI cable.
- <u>Step 4</u> Connect the power cords of the monitor and the OPS module.

## **4 System Installation**

This section introduces how to install Windows system on the OPS module. The figures are for reference only, and might differ from the actual interface.

### Prerequisites

Make sure that the OPS module is turned off and connected to a mouse, a keyboard, a monitor and network.

### Procedure

- <u>Step 1</u> Insert a USB flash drive that contains the Windows installation files into the USB port of the OPS module.
- <u>Step 2</u> Power on the OPS module and the monitor. When the OPS module starts, press the F11 key to enter setup.
- <u>Step 3</u> Press the arrow keys to select the USB flash drive and then press Enter.
- <u>Step 4</u> When the **Windows Setup** window appears, select a language and then click **Next**.
- Step 5 Click Install Now.

#### Figure 4-1 Install now

| 🖆 Windows Setup |             | - • • |
|-----------------|-------------|-------|
|                 |             |       |
|                 | Windows     |       |
|                 |             |       |
|                 |             |       |
|                 | Install now |       |
|                 |             |       |

<u>Step 6</u> Select the version of the Windows system that you want to install, and then click **Next**.

- <u>Step 7</u> Read and agree to the license agreement, and then click **Next**.
- <u>Step 8</u> Select the type of installation and the drive where you want to install the Windows system, and then click **Next**.

#### Figure 4-2 Type of installation

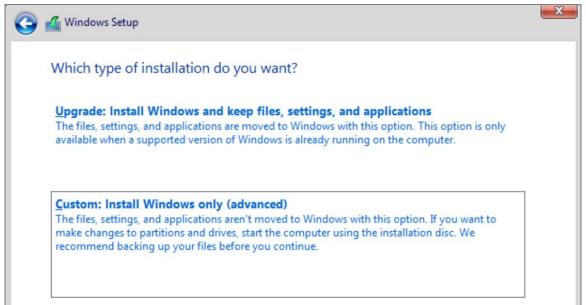

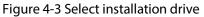

|    | Name        |                | Total size | Free space | Туре |
|----|-------------|----------------|------------|------------|------|
| S. | Drive 0 Una | llocated Space | 32.0 GB    | 32.0 GB    |      |
|    |             |                |            |            |      |

<u>Step 9</u> Wait until the installation is complete. The system might restart several times during the process.

<u>Step 10</u> Select the region, and then click **Yes**.

#### Figure 4-4 Region

| Let's start with region. Is | s this correct? |
|-----------------------------|-----------------|
| Tuvalu                      |                 |
| U.S. Minor Outlying Islands |                 |
| U.S. Virgin Islands         |                 |
| Uganda                      |                 |
| Ukraine                     |                 |
| United Arab Emirates        |                 |
| United Kingdom              |                 |
|                             | Yes             |

<u>Step 11</u> Select the keyboard layout, and then click **Yes**.

You can add a second keyboard layout if needed.

- <u>Step 12</u> Connect the network and then log in to your Microsoft account.
- <u>Step 13</u> Set the username, password, and security questions, and then click **Connect now**.
- <u>Step 14</u> Select your privacy settings, and then click Accept.

#### Figure 4-5 Privacy settings

|                                                                                                    | then select 'Accept' to save them. You can change these settings at an<br>time.                                                                                                    |  |  |
|----------------------------------------------------------------------------------------------------|----------------------------------------------------------------------------------------------------|--|--|
| nline speech recognition<br>se your voice for dictation and to talk to Cortana and other apps that<br>se Windows cloud-based speech recognition. Send Microsoft your<br>pice data to help improve our speech services. | Location<br>Get location-based experiences like directions and weather. Let<br>Windows and apps request your location and allow Microsoft to use<br>your location data to improve location services.                              |  |  |
| O Yes                                                                                                    | Yes                                                                                                    |  |  |
| ind my device<br>um on Find my device and use your device's location data to help<br>ou find your device if you lose it. You must sign in to Windows with<br>our Microsoft account to use this feature.                | Diagnostic data<br>Send all Basic diagnostic data, along with info about the websites you<br>browse and how you use apps and features, plus additional info abou<br>device health, device activity, and enhanced error reporting. |  |  |
| 💽 Yes                                                                                                    | 💶 Full                                                                                                    |  |  |
| nking & typing<br>end inking and typing data to Microsoft to improve the language<br>ecognition and suggestion capabilities of apps and services running<br>n Windows.                                                 |                                                                                                    |  |  |
| Yes                                                                                                    | Yes                                                                                                    |  |  |

#### <u>Step 15</u> Follow the on-screen instructions to finish system installation.

You can click **Do it later** to skip the settings that you do not need.

## **5 Power Management**

- Press the power button to turn on or turn off the OPS module.
- By default, when plugged in, the OPS module turns off the screen after 15 minutes of inactivity and the OPS module goes to sleep after 30 minutes of inactivity. You can change the power and sleep settings.

This section uses Windows 10 as an example and the operations are for reference only.

- 1. Click 💶 at the lower-left corner of your screen, and then click @.
- 2. Select **System** > **Power & sleep**.
- 3. Adjust the power and sleep settings.
  - Under Screen, select how long you want your OPS module to wait before turning the screen off when you are not using the OPS module.
  - Under Sleep, select how long you want your OPS module to wait before going to sleep when you are not using it.
- Press any key or click any position on the screen to wake up the screen or the OPS module.

# 6 FAQ

#### Table 6-1 FAQ

| Issue                   | Solution                                                                                                    |
|-------------------------|----------------------------------------------------------------------------------------------------|
|                         | 1. Check whether the power cord is correctly connected                                                               |
| The system cannot work  | between the power port of the OPS module and the power                                                               |
|                         | socket and whether the power socket is connected to the                                                              |
| normally                | power supply.                                                                                                    |
|                         | <ol><li>Check whether the newly replaced or added firmware is<br/>correctly installed and connected.</li></ol>       |
|                         | 1. Check whether the power cord is correctly connected                                                               |
|                         | between the power port of the monitor and the power                                                                  |
| The monitor cannot work | socket and whether the power socket is connected to the                                                              |
| normally                | power supply.                                                                                                    |
|                         | <ol><li>Check whether the monitor and the OPS module are<br/>connected using the correct ports and cables.</li></ol> |

# **Appendix 1 Cybersecurity Recommendations**

#### Mandatory actions to be taken for basic device network security:

1. Use Strong Passwords

Please refer to the following suggestions to set passwords:

- The length should not be less than 8 characters.
- Include at least two types of characters; character types include upper and lower case letters, numbers and symbols.
- Do not contain the account name or the account name in reverse order.
- Do not use continuous characters, such as 123, abc, etc.
- Do not use overlapped characters, such as 111, aaa, etc.

#### 2. Update Firmware and Client Software in Time

- According to the standard procedure in Tech-industry, we recommend to keep your device (such as NVR, DVR, IP camera, etc.) firmware up-to-date to ensure the system is equipped with the latest security patches and fixes. When the device is connected to the public network, it is recommended to enable the "auto-check for updates" function to obtain timely information of firmware updates released by the manufacturer.
- We suggest that you download and use the latest version of client software.

#### "Nice to have" recommendations to improve your device network security:

#### 1. Physical Protection

We suggest that you perform physical protection to device, especially storage devices. For example, place the device in a special computer room and cabinet, and implement well-done access control permission and key management to prevent unauthorized personnel from carrying out physical contacts such as damaging hardware, unauthorized connection of removable device (such as USB flash disk, serial port), etc.

#### 2. Change Passwords Regularly

We suggest that you change passwords regularly to reduce the risk of being guessed or cracked.

#### 3. Set and Update Passwords Reset Information Timely

The device supports password reset function. Please set up related information for password reset in time, including the end user's mailbox and password protection questions. If the information changes, please modify it in time. When setting password protection questions, it is suggested not to use those that can be easily guessed.

#### 4. Enable Account Lock

The account lock feature is enabled by default, and we recommend you to keep it on to guarantee the account security. If an attacker attempts to log in with the wrong password several times, the corresponding account and the source IP address will be locked.

#### 5. Change Default HTTP and Other Service Ports

We suggest you to change default HTTP and other service ports into any set of numbers between 1024–65535, reducing the risk of outsiders being able to guess which ports you are using.

#### 6. Enable HTTPS

We suggest you to enable HTTPS, so that you visit Web service through a secure communication channel.

#### 7. MAC Address Binding

We recommend you to bind the IP and MAC address of the gateway to the device, thus reducing

the risk of ARP spoofing.

#### 8. Assign Accounts and Privileges Reasonably

According to business and management requirements, reasonably add users and assign a minimum set of permissions to them.

#### 9. Disable Unnecessary Services and Choose Secure Modes

If not needed, it is recommended to turn off some services such as SNMP, SMTP, UPnP, etc., to reduce risks.

If necessary, it is highly recommended that you use safe modes, including but not limited to the following services:

- SNMP: Choose SNMP v3, and set up strong encryption passwords and authentication passwords.
- SMTP: Choose TLS to access mailbox server.
- FTP: Choose SFTP, and set up strong passwords.
- AP hotspot: Choose WPA2-PSK encryption mode, and set up strong passwords.

#### 10. Audio and Video Encrypted Transmission

If your audio and video data contents are very important or sensitive, we recommend that you use encrypted transmission function, to reduce the risk of audio and video data being stolen during transmission.

Reminder: encrypted transmission will cause some loss in transmission efficiency.

#### 11. Secure Auditing

- Check online users: we suggest that you check online users regularly to see if the device is logged in without authorization.
- Check device log: By viewing the logs, you can know the IP addresses that were used to log in to your devices and their key operations.

#### 12. Network Log

Due to the limited storage capacity of the device, the stored log is limited. If you need to save the log for a long time, it is recommended that you enable the network log function to ensure that the critical logs are synchronized to the network log server for tracing.

#### 13. Construct a Safe Network Environment

In order to better ensure the safety of device and reduce potential cyber risks, we recommend:

- Disable the port mapping function of the router to avoid direct access to the intranet devices from external network.
- The network should be partitioned and isolated according to the actual network needs. If there are no communication requirements between two sub networks, it is suggested to use VLAN, network GAP and other technologies to partition the network, so as to achieve the network isolation effect.
- Establish the 802.1x access authentication system to reduce the risk of unauthorized access to private networks.
- Enable IP/MAC address filtering function to limit the range of hosts allowed to access the device.